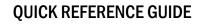

## **How to View Overall Test Results**

- 1 Navigate to <u>https://caaspp-elpac.cde.ca.gov</u>.
- 2 Select the tile for the desired assessment(s).
- I The report defaults to a "Test Results at a Glance" view for the entire state.
- 3 Search for an entity by entering a School, District, County, ZIP, or CDS code in the **Search** bar.
  - The report defaults to data for the most recent year it is available. If the organization closed in a previous year, the report defaults to the last year the organization was open.
  - Graphs display the percentage of students within each achievement/proficiency level for the selected assessment(s).
  - Select the View Detailed Test Results button to access detailed results for each assessment.
  - Select the **Understanding Results** link to access additional information about achievement levels, performance levels, and scale score ranges.

ELPAC